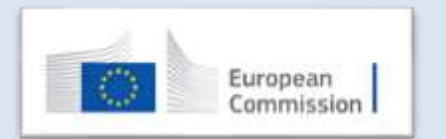

# **PIC** კოდის რეგისტრაცია

აღნიშნული დოკუმენტი წარმოადგენს გამარტივებულ ინსტრუქციას ახალბედა საგანმანათლებლო დაწესებულებებისთვის, სპორტული და ახალგაზრდული ორგანიზაციებისათვის უნიკალური 9-ნიშნა საიდენტიფიკაციო PIC (Personal Identification Code) კოდის მოსაპოვებლად. PIC კოდი აუცილებელია ევროკავშირის მიერ დაფინანსებულ პროგრამებსა და კონკურსებში (EU-funded research & innovation and education, audiovisual, culture, citizenship & volunteering programmes) მათ შორის Erasmus+ პროგრამაში მონაწილეობის მისაღებად.

სრული ინსტრუქცია ( სხვადასხვა ტიპის ორგანიზაციებისთვის) ხელმისაწვდომია <u>ამ ბმულზ</u>ე (ინგლისურ ენაზე)

## რეგისტრაცია ხორციელდება ორ ეტაპად

პირველი ეტაპი **-** ორგანიზაციის რეგისტრაცია ევროკომისიის ავთენტიფიკაციის სამსახურში (ECAS) <https://webgate.ec.europa.eu/cas/eim/external/register.cgi>

მეორე ეტაპი **-** რეგისტრაცია ევროკომისიის მონაწილეთა პორტალზე (Participant Portal) <https://ec.europa.eu/info/funding-tenders/opportunities/portal/screen/how-to-participate/participant-register>

რეგისტრაციისას პრობლემების შემთხვევაში მიმართეთ ტექნიკურ სამსახურს <https://ec.europa.eu/info/funding-tenders/opportunities/portal/screen/support/>

რეგისტრაციის გავლამდე სასურველია გადაამოწმოთ თქვენი ორგანიზაცია რეესტრის ბაზაში **-** [https://ec.europa.eu/info/funding](https://ec.europa.eu/info/funding-tenders/opportunities/portal/screen/how-to-participate/participant-register-search?fbclid=IwAR3-JpmJe9Vrghq5bODG-k-g4Kj-6NyUjUL4Qo-WMlDwmFL2_4NGI1lLPs0)[tenders/opportunities/portal/screen/how-to-participate](https://ec.europa.eu/info/funding-tenders/opportunities/portal/screen/how-to-participate/participant-register-search?fbclid=IwAR3-JpmJe9Vrghq5bODG-k-g4Kj-6NyUjUL4Qo-WMlDwmFL2_4NGI1lLPs0) რათა არ მოხდეს ერთი და იმავე ორგანიზაციისთვის რამოდენიმე კოდის მინიჭება. თუ თქვენ ორგანიზაციას ადრე უკვე მიღებული აქვს ევროკავშირის დაფინანსება, სავსებით შესაძლებელია, რომ PIC კოდიც უკვე გქონდეთ. დააჭირეთ ღილაკს **Search PIC**, შემდეგ შეიყვანეთ ორგანიზაციის სახელწოდება და ქვეყანა. ასევე შესაძლებელია დამატებითი ფილტრების გამოყენება რათა გაიმარტივოთ ძიების პროცესი.

## რეგისტრაციანაბიჯ - ნაბიჯ

## პირველი ეტაპი

ECAS - ის გვერდზე დასარეგისტრირებლად მიჰყევით ბმულს: https://webgate.ec.europa.eu/cas/eim/external/register.cgi

შეავსეთ ყველა ველი ფოტოზე მოყვანილი მაგალითის მიხედვით და დააჭირეთ ღილაკს "Create an account"

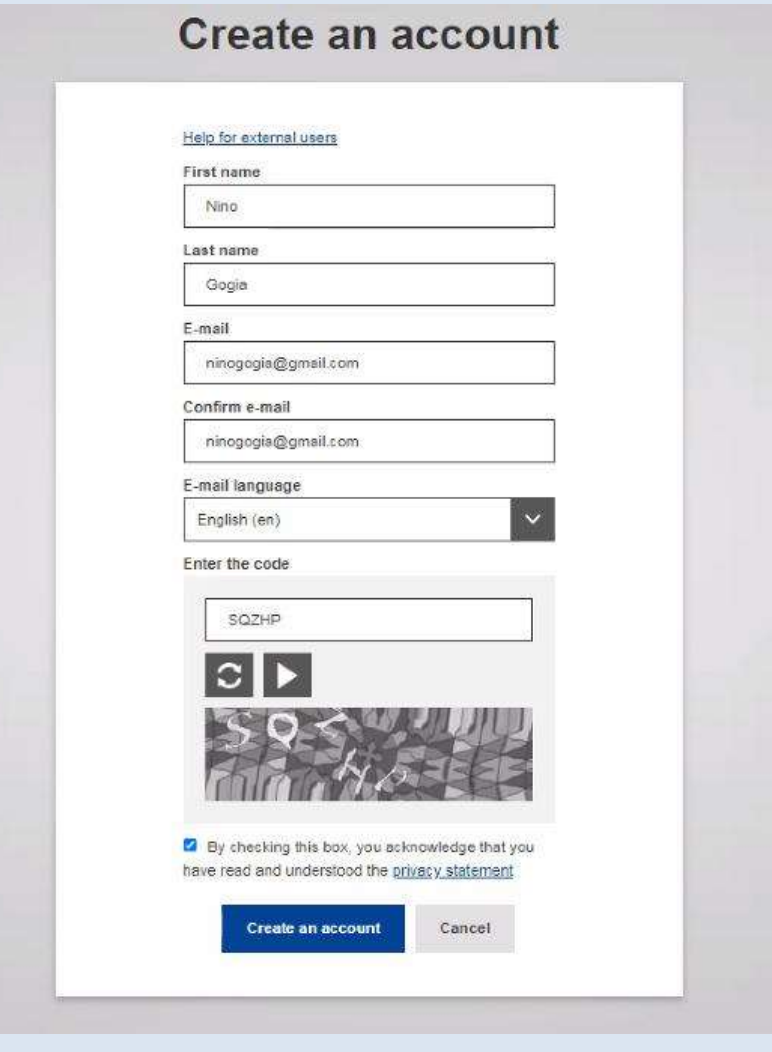

ECAS - ის გვერდზე რეგისტრაციის შემდეგ თქვენს მითითებულ ელფოსტაზე მიიღებთ დამადასტურებელ წერილს.

- წერილი ასევე შეიცავს ბმულს ინდივიდუალური პაროლის შესაქმნელად. დააჭირეთ ამ ბმულს და გადადით "ECAS-ის პაროლის ინიცირების" გვერდზე.

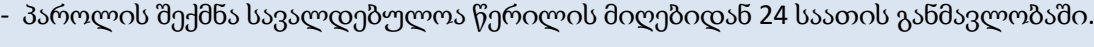

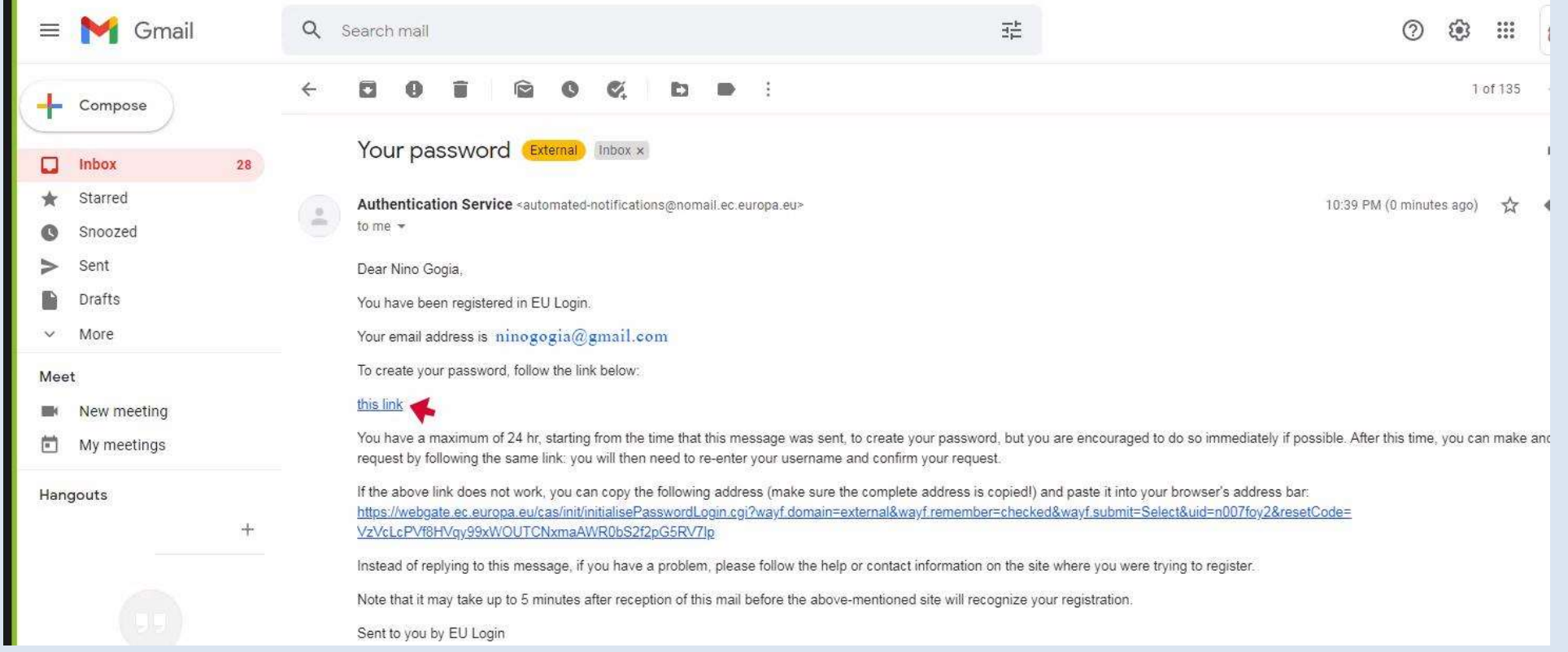

- შექმენით ახალი პაროლი, შემდეგ დააჭირეთ ღილაკს "Submit". პაროლის შექმნისას ყურადღება გაამახვილეთ ქვემოთ მოცემულ ინსტრუქციაზე.

ასევე გაითვალისწინეთ რომ პაროლი არ უნდა შეიცავდეს თქვენს სახელსა და გვარს. - ახლა თქვენ უკვე შეძლებთ მონაწილის პორტალზე შესვლას.

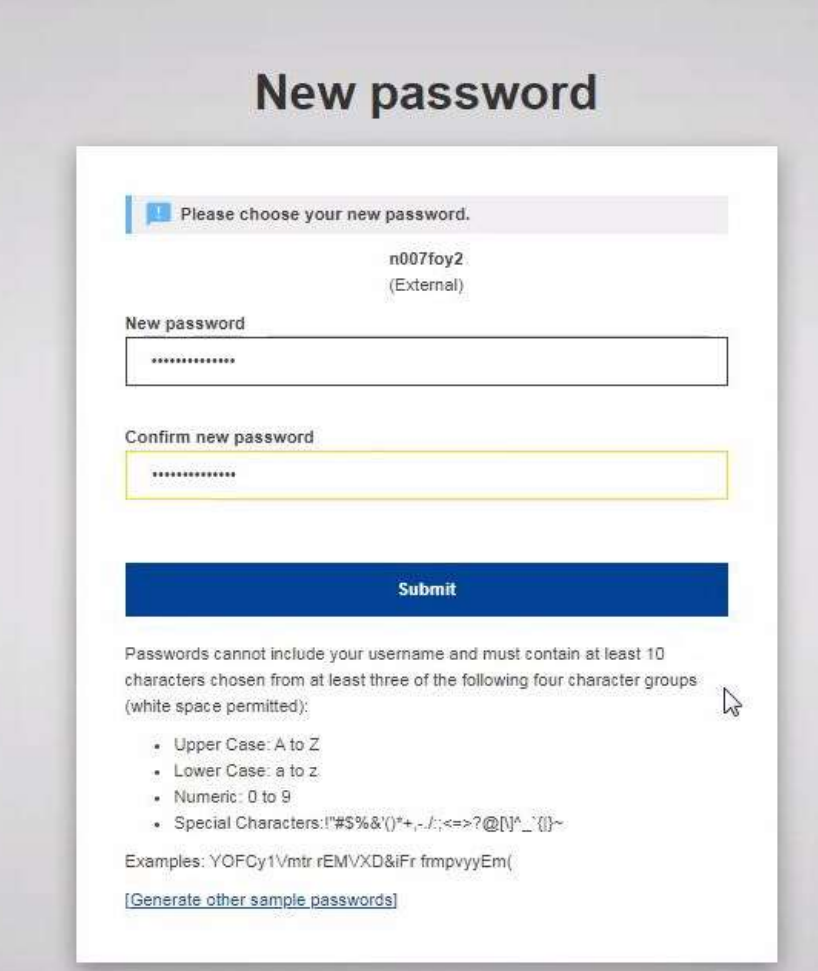

დამატებითი ინფორმაცია ECAS– ის შესახებ შეგიძლიათ იხილოთ [ECAS FAQ](https://webgate.ec.europa.eu/cas/help.html)– ზე.

## მეორე ეტაპი

ECAS- ზე რეგისტრაციის შემდეგ შედიხართ ევროკომისიის მონაწილეთა პორტალზე (Participant Portal) - [https://ec.europa.eu/info/funding](https://ec.europa.eu/info/funding-tenders/opportunities/portal/screen/how-to-participate/participant-register)[tenders/opportunities/portal/screen/how-to-participate/participant-register](https://ec.europa.eu/info/funding-tenders/opportunities/portal/screen/how-to-participate/participant-register) სადაც ავტომატურად გამოჩნდება თქვენი შექმნილი პროფილი. პირველ გვერდზე გამოჩნდება შემდეგი სურათი, სადაც დაეთანხმებით პირობებს (Terms and Conditions).

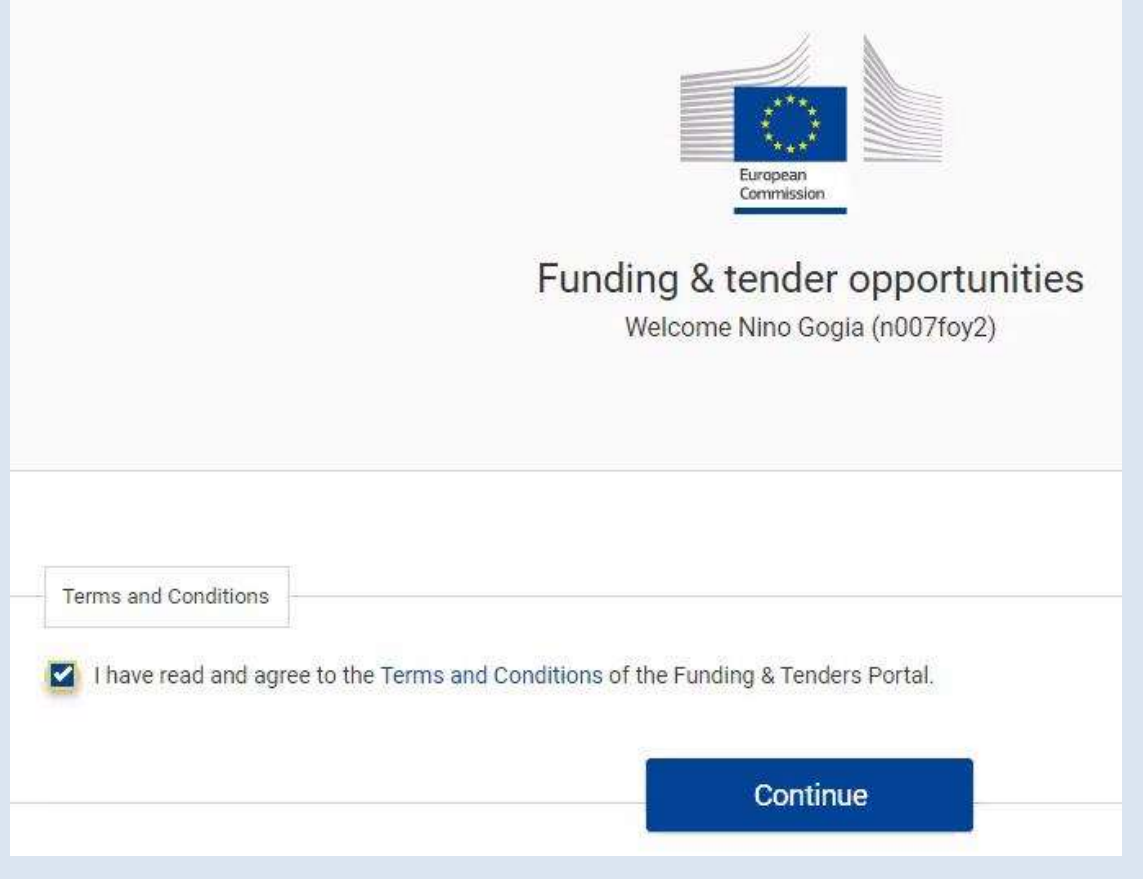

შემდეგ ირჩევთ ღილაკს - Register you organization - [https://ec.europa.eu/info/funding-tenders/opportunities/portal/screen/how-to-participate/participant](https://ec.europa.eu/info/funding-tenders/opportunities/portal/screen/how-to-participate/participant-register)[register](https://ec.europa.eu/info/funding-tenders/opportunities/portal/screen/how-to-participate/participant-register)

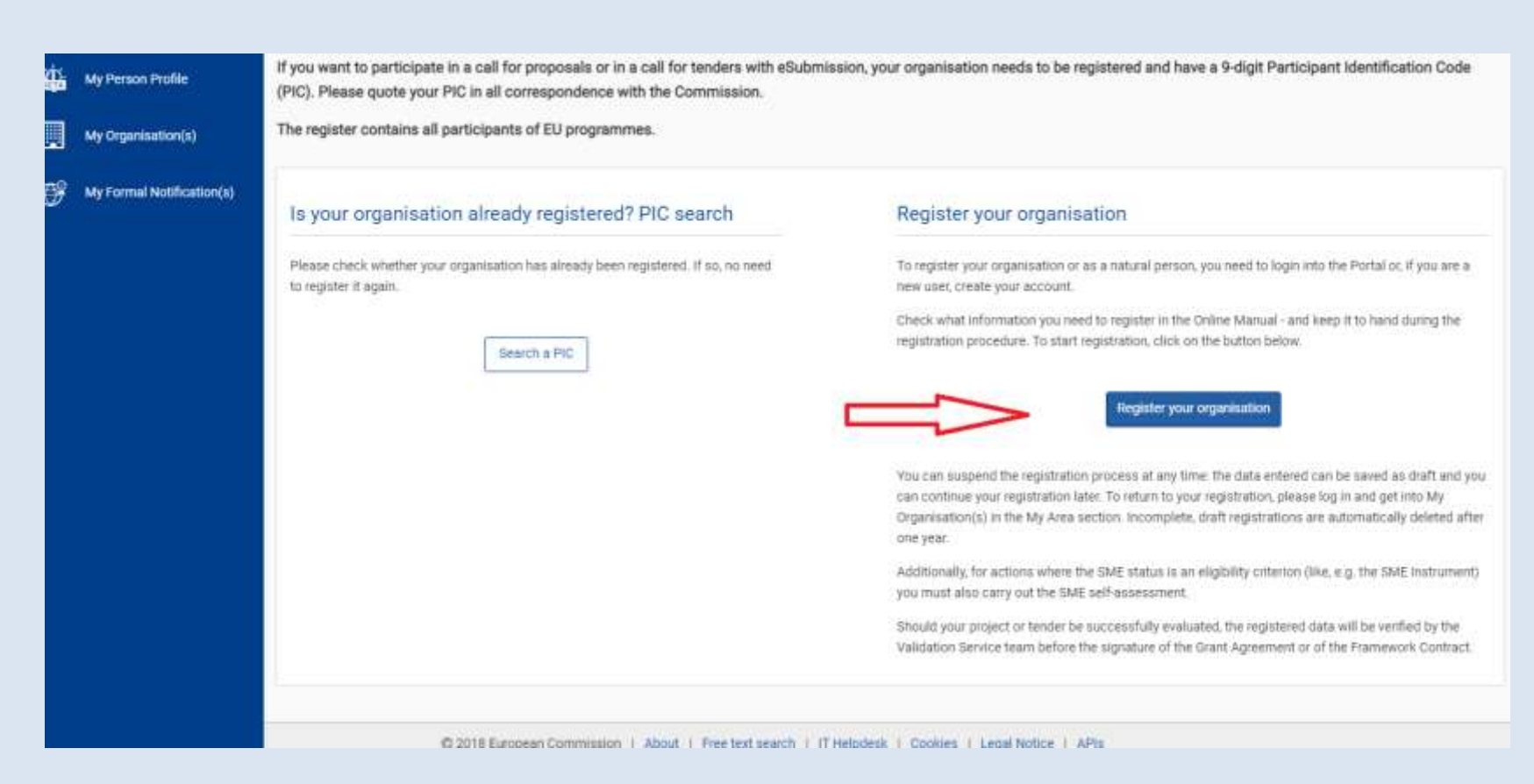

## ამ პორტალზე რეგისტრაცია მოიცავს ექვს პუნქტს:

**Identification Organisation Data Legal Information Authorised Users Summary Success** 

#### **1. Identification**

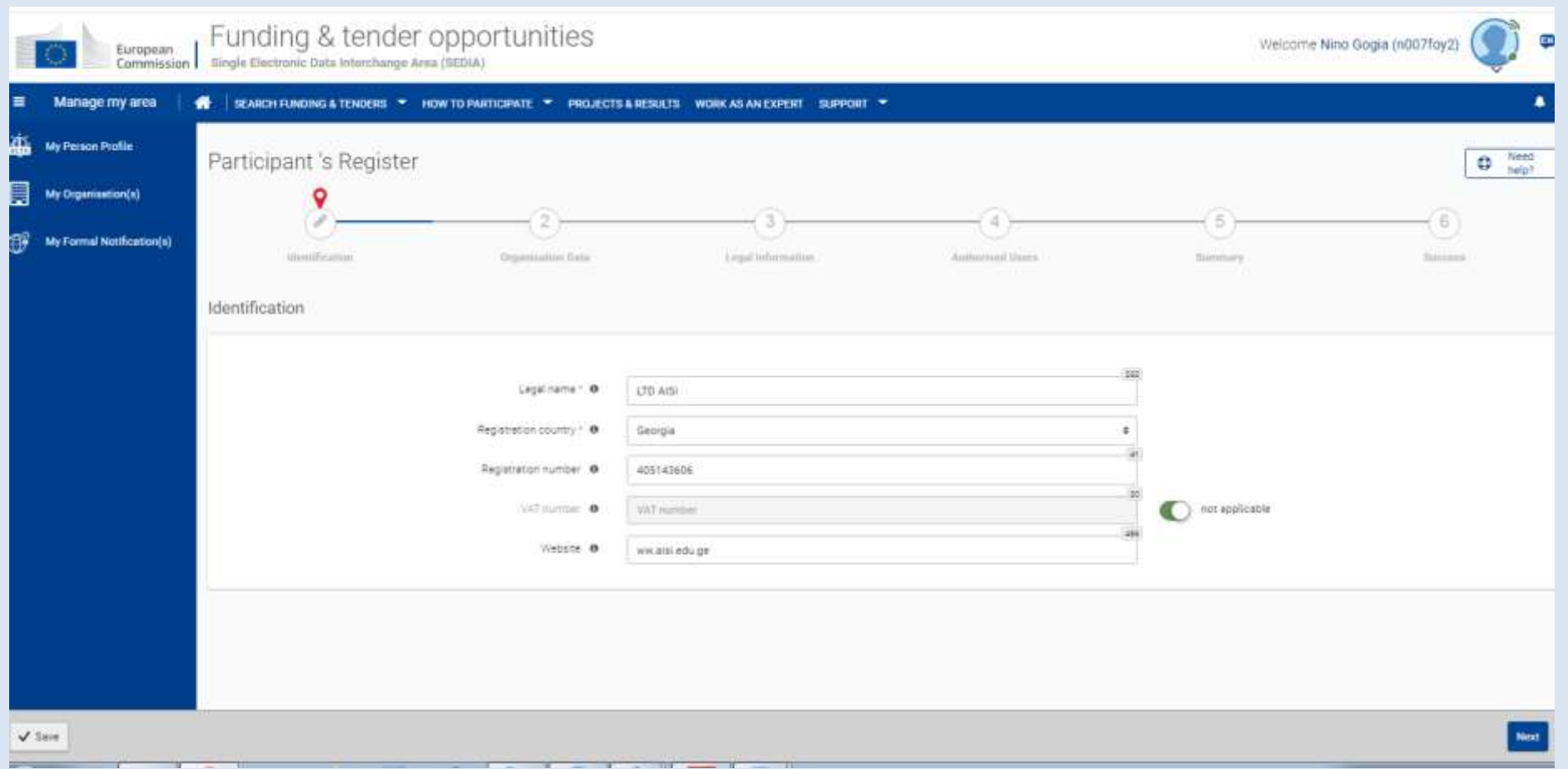

ყოველი ეტაპის შევსების შემდგომ სასურველია დააჭიროთ SAVE ღილაკს რათა შეინახოთ თქვენი ინფორმაცია. შემდეგ კი დააჭირეთ NEXT ღილაკს.

NEXT ღილაკზე დაჭერის შემდეგ პორტალი შემოგთავაზებთ მსგავსი დასახელების ორგანიზაციების ჩამონათვალს. თუ მოცემულ სიაში თქვენი ორგანიზაცია არ ფიქსირდება, მონიშნეთ მარცხნივ ქვედა ბოლოში არსებული ველი და განაგრძეთ რეგისტრაცია - Continue registration.

### **2. Organisation Data**

ამ ველებში შეიყვანეთ შესაბამისი ინფორმაცია (ორგანიზაციის იურიდიული დასახელება, მისამართი, საკონტაქტო ტელეფონი ,საფოსტო ინდექსი, ვებგვერდი და საქმისწარმოების ენა) თქვენი ორგანიზაციის შესახებ.

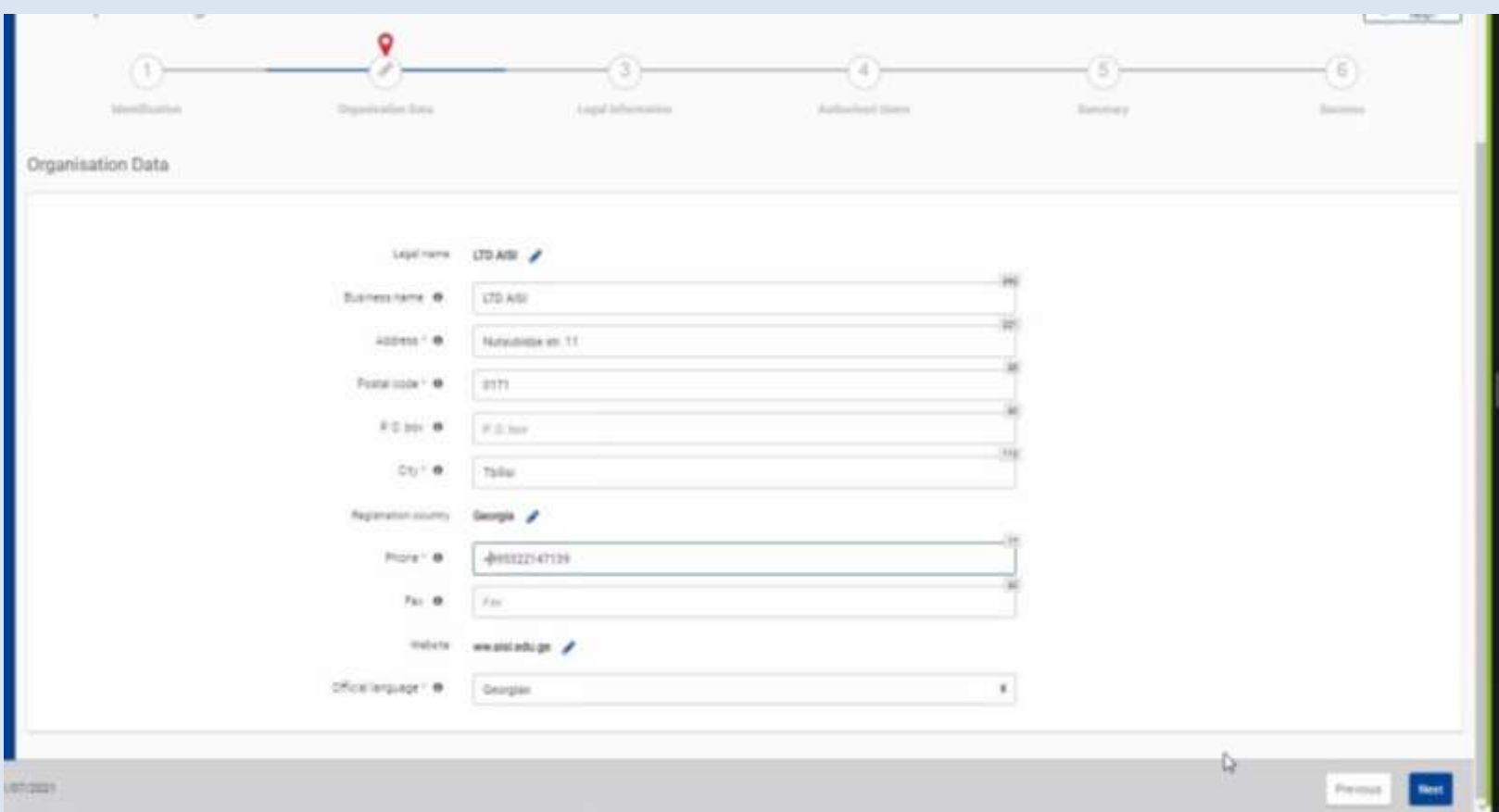

## **3. Legal Information**

ამ ველებში შეიყვანეთ შესაბამის ინფორმაციას (იურიდიული სტატუსი, რეგისტრაციის ნომერი, თარიღი და ა.შ.) თქვენი ორგანიზაციის შესახებ.

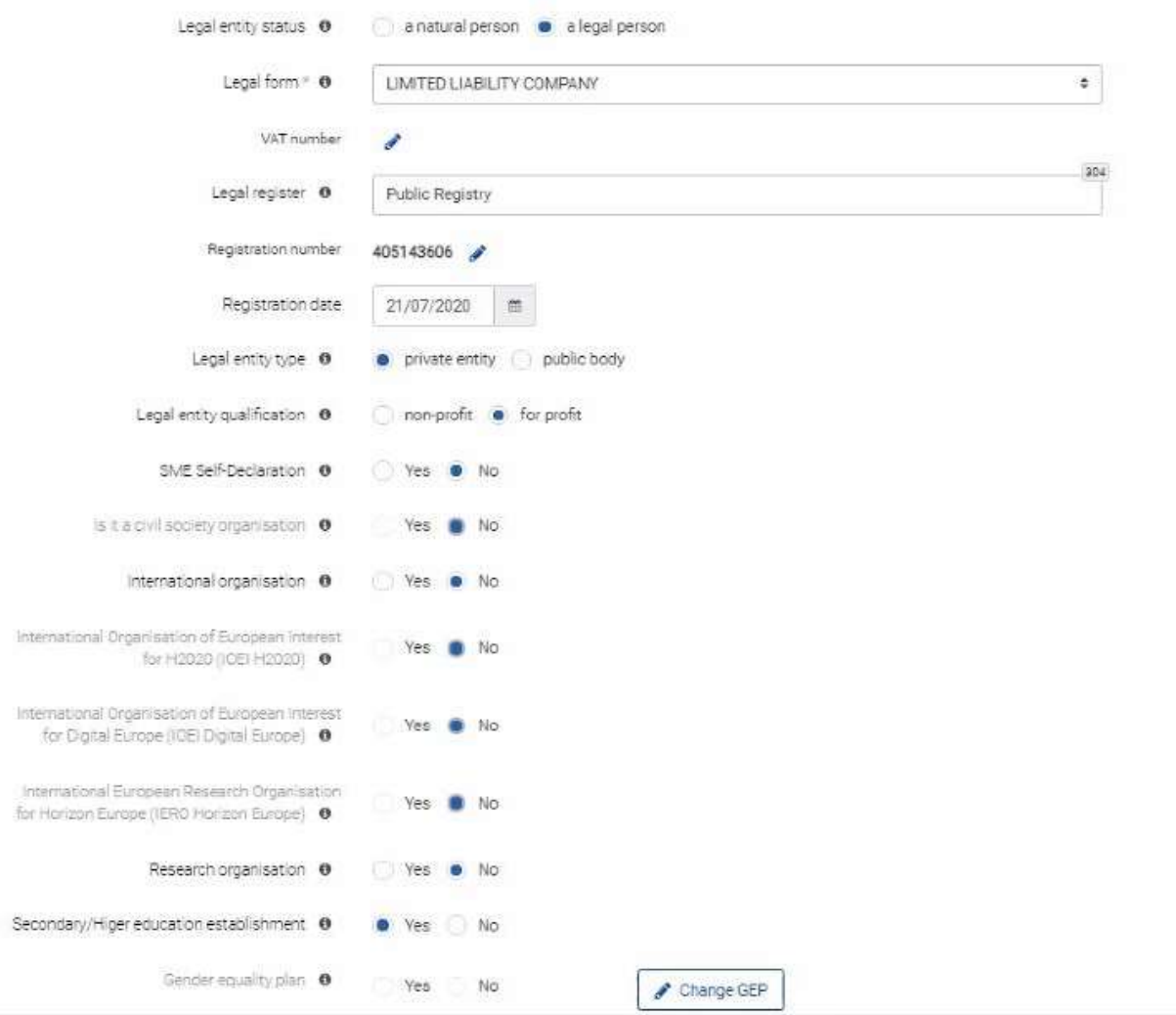

#### **4. Authorised Users**

ამ ეტაპზე სასურველია დაამატოთ სათადარიგო ავტორიზირებული მომხმარებელი თქვენივე ორგანიზაციიდან. მომავალში ძირითადი საკონტაქტო პირის ცვლილების შემთხვევაში მართვის პანელზე შესვლის ფუნქცია უნდა გადაეცეს მითითებულ (ახალ) ავტორიზებულ მომხმარებელს.

#### **5. Summary**

შესაძლებლობა გეძლევათ გადახედოთ თქვენს მიერ შეყვანილ ინფორმაციას და საჭიროების შემთხვევაში ჩაასწოროთ.

მონაცემების გადამოწმების შემდეგ დააჭირეთ ღილაკს - SUBMIT. ასევე შესაძლებელია მონაცემების ამობეჭდვა.

#### **6. Success**

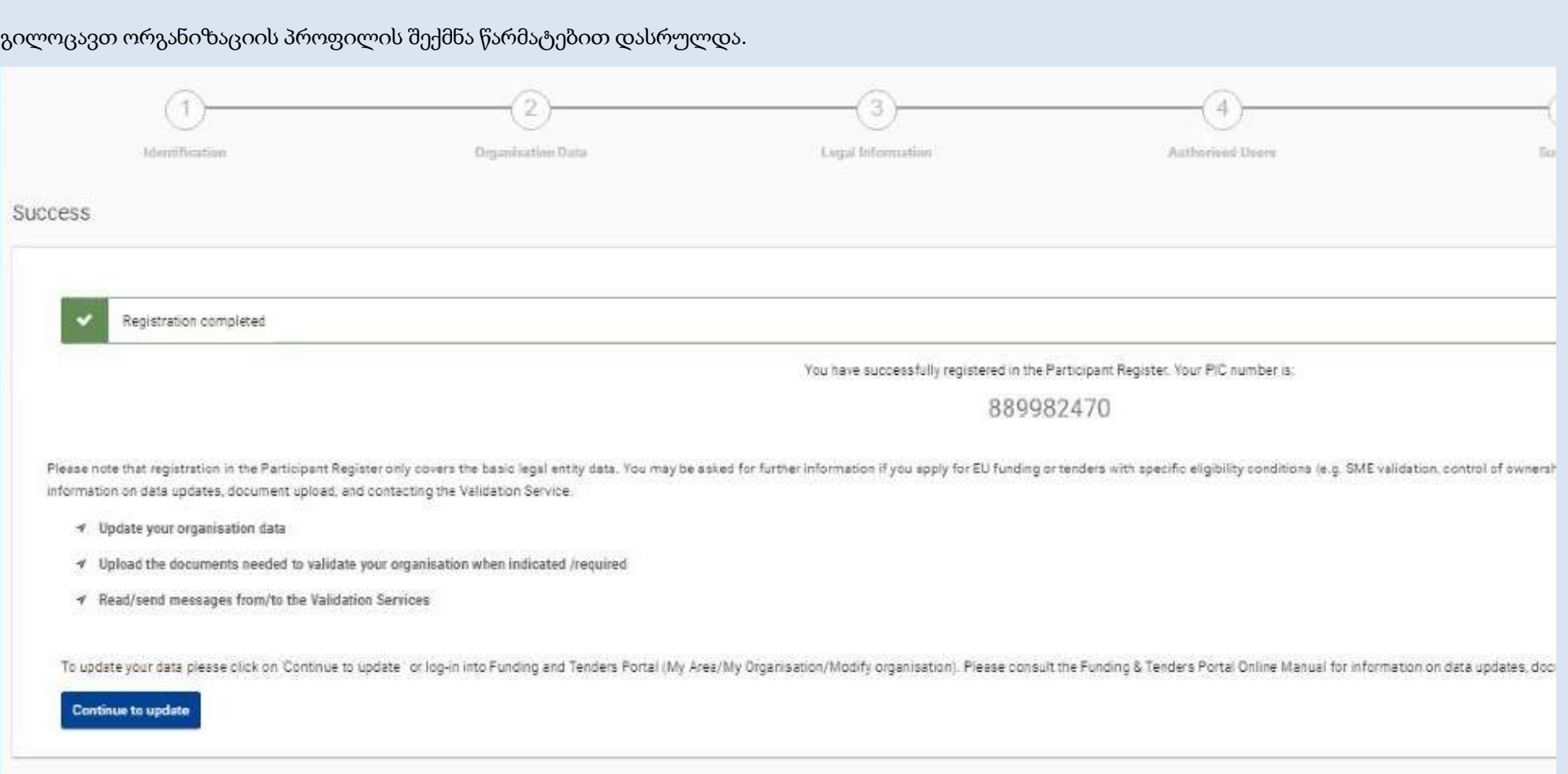

ამ ეტაპისთვის რეგისტრაცია დასრულებულია და თქვენს ორგანიზაციას მინიჭებული აქვს 9-ნიშნა კოდი, რომლის გამოყენება უკვე შესაძლებელია. ნუ დაელოდებით კოდის ვალიდაციას ამ საფეხურზე. გაითვალისწინეთ, რომ რეგისტრაციის დასრულების შემდეგ, ვალიდაციის ეტაპამდე ან მის პარალელურად შესაძლებელია მოგთხოვონ/დაგჭირდეთ დამატებითი დოკუმენტების (ორგანიზაციის დაფუძნების შესახებ ბრძანება/დადგენილება, რეგისტრაციის ნომერი, VAT კოდი (if applicable), წესდება და სხვა) ატვირთვა. საბუთები მოთხოვნილი იქნება ინგლისურ ენაზე, რომლებიც ნოტარიულად უნდა იყოს დამოწმებული.

ვალიდაციის ეტაპისთვის ასევე მოგეთხოვებათ ოფიციალური წარმომადგენლის (**Legal Entity Appointed Representative - LEAR)** დასახელება, რომელიც უნდა იყოს თქვენი ორგანიზაციის თანამშრომელი (არ არის სავალდებულო მაღალი თანამდებობის პირი; აუცილებელია ჰქონდეს ინგლისურ ენაზე კომუნიკაცის უნარი), რომელსაც დაეკისრება მითითებული ელფოსტის შემოწმების და დამატებითი მონაცემების ატვირთვის ვალდებულება მოთხოვნის შესაბამისად.

დეტალური ინფორმაცია კოდის ვალიდაციის და სხვა პროცედურების შესახებ (Validation of your organisation , LEAR appointment, Financial capacity assessment, Data updates, Bank account registration) იხილეთ ბმულზე:

<https://webgate.ec.europa.eu/funding-tenders-opportunities/display/OM/Registration+and+validation+of+your+organisation>

გისურვებთ წარმატებებს!